## **Android programozás kezdőknek – MIT App Inventor**

<https://myhomethings.eu/android-programozas-kezdoknek-mit-app-inventor/>

A MIT App Inventor egy felhő alapú eszköz. Közvetlenül a webböngészőben "Fogd és vidd" módszerrel készíthetünk alkalmazásokat Android vagy iOS eszközökre. Az App Inventor gyors beállítása után elkezdhetjük az alkalmazások létrehozását.

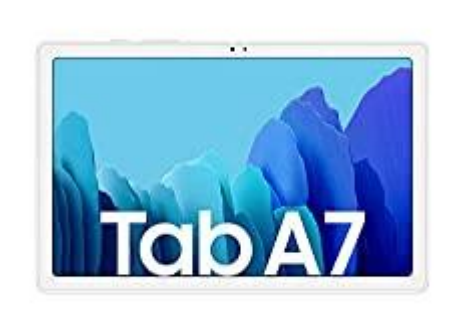

**[Samsung Galaxy Tab A7](https://amzn.to/3HE4WUt) – Android Tablet**

Alkalmazások készítése közben lehetőség van az élő tesztelésre. Élő teszteléshez telepíteni kell az MIT App Inventor Companion alkalmazást telefonra vagy táblagépre. Fontos, hogy a telefonunk és a számítógépünk azonos WiFi hálózatra csatlakozzon.

Ha ezzel megvagyunk, készítsük el az első Android alkalmazásunkat. A szerkesztőt a [ai2.appinventor.mit.edu](http://ai2.appinventor.mit.edu/) oldalon találjuk. Kezdéshez kattintsunk a "CreateApps!" gombra.

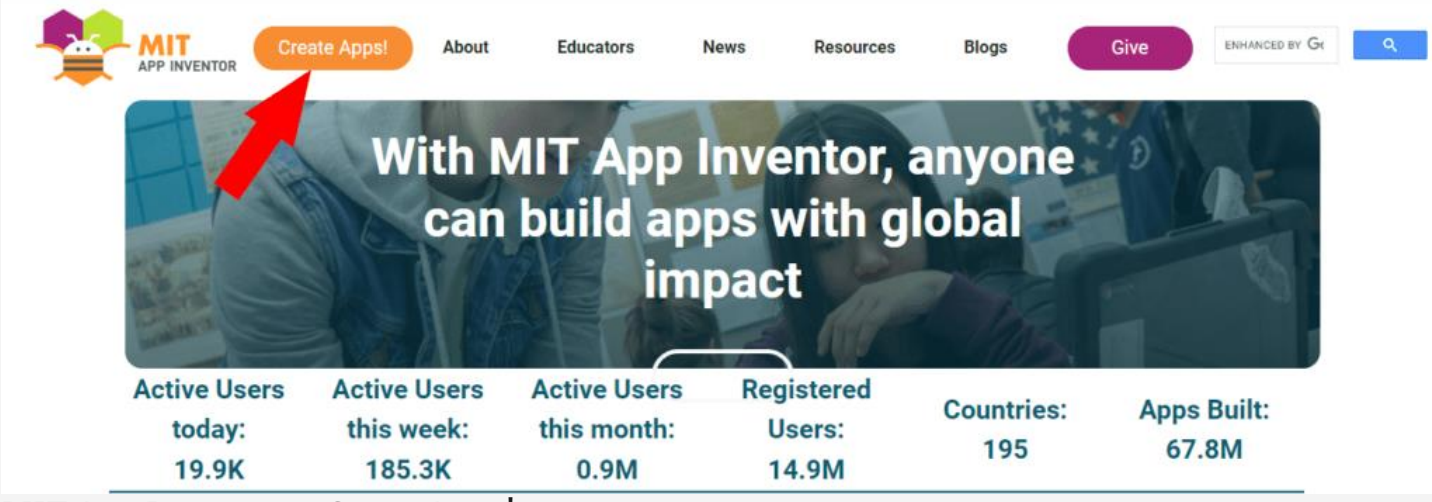

MIT App Inventor – CreateApps!

Majd válasszuk a "Start new project" menüpontot a "Projects" menüből.

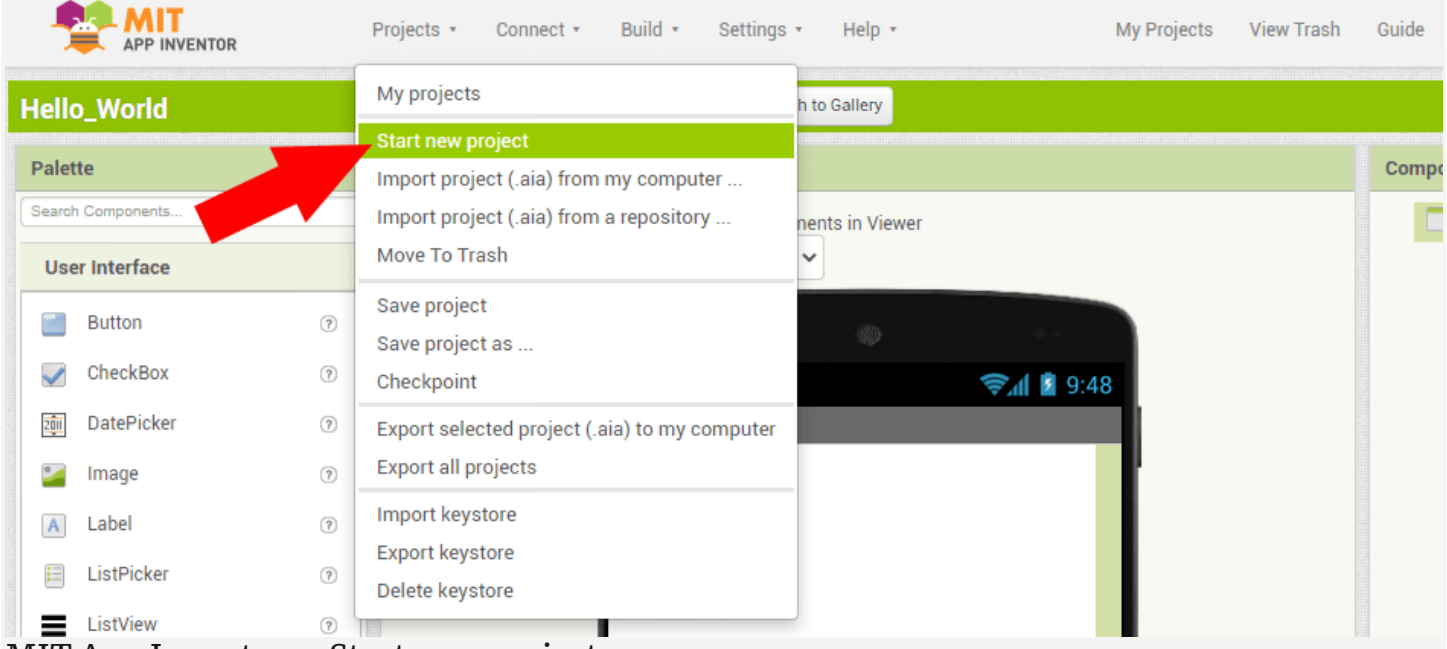

MIT App Inventor – Start new project Majd a felugró ablakba írjuk be az alkalmazásunk nevét. Legyen ez most a HelloWorld.

Az App Inventor a Tervezőből és a Blokkszerkesztőből áll. Kezdjük a Tervezővel. A szerkesztő felülete négy oszlopból áll.

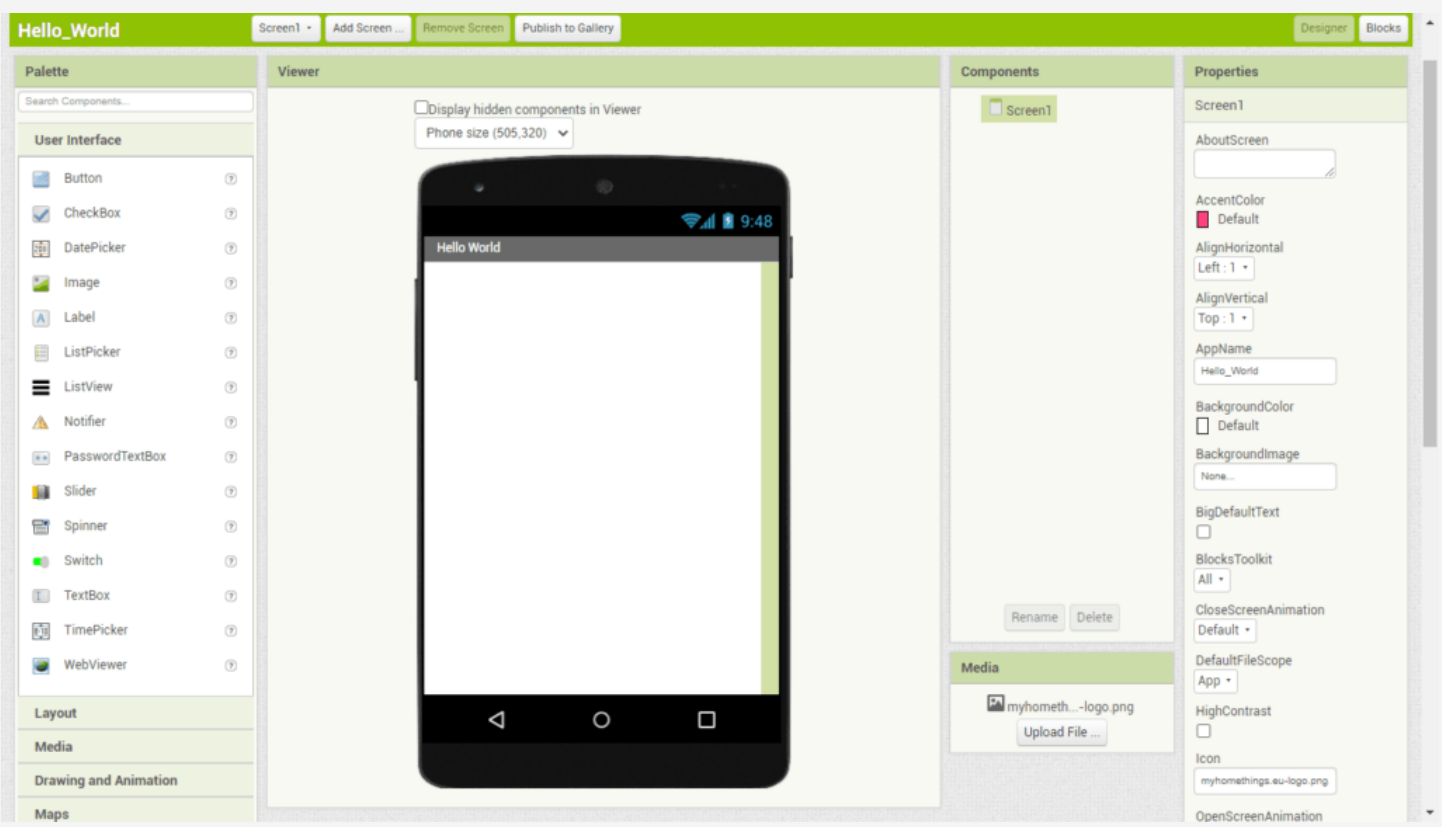

MIT App Inventor – Designer

A 'Palette' oszlopban találjuk az összetevőket, ezekből a "fogd és vidd" mószerrel húzzuk át a szükséges komponenseket a 'Viewer' oszlopban található telefonra a megfelelő helyre. A 'Components' oszlopon megjelenik egy példány a kiválasztott elemből. Itt ha rákattintunk, a 'Properties' oszlopban beállíthatjuk az elem tulajdonságait.

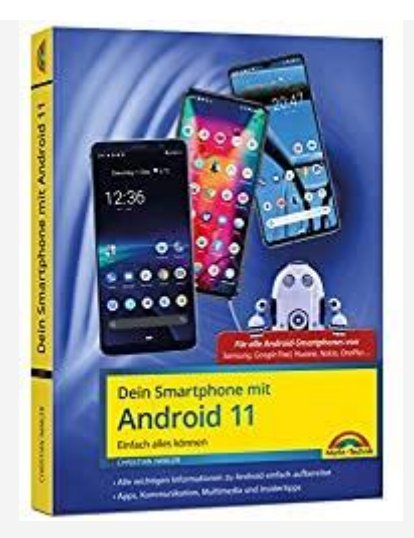

**[Dein Smartphone mit Android 11](https://amzn.to/3qXL9c6) – Einfach alles können**

Die besten Tipps und Tricks für alle Geräte Samsung, Sony, HTC, LG, etc…

Alkalmazásunk élő teszteléshez nyissuk meg a telefonra telepített '[MIT AI2 Companion](https://play.google.com/store/apps/details?id=edu.mit.appinventor.aicompanion3&pcampaignid=pcampaignidMKT-Other-global-all-co-prtnr-py-PartBadge-Mar2515-1)' alkalmazást, majd nyomjuk meg a "scan QR code" gombot.

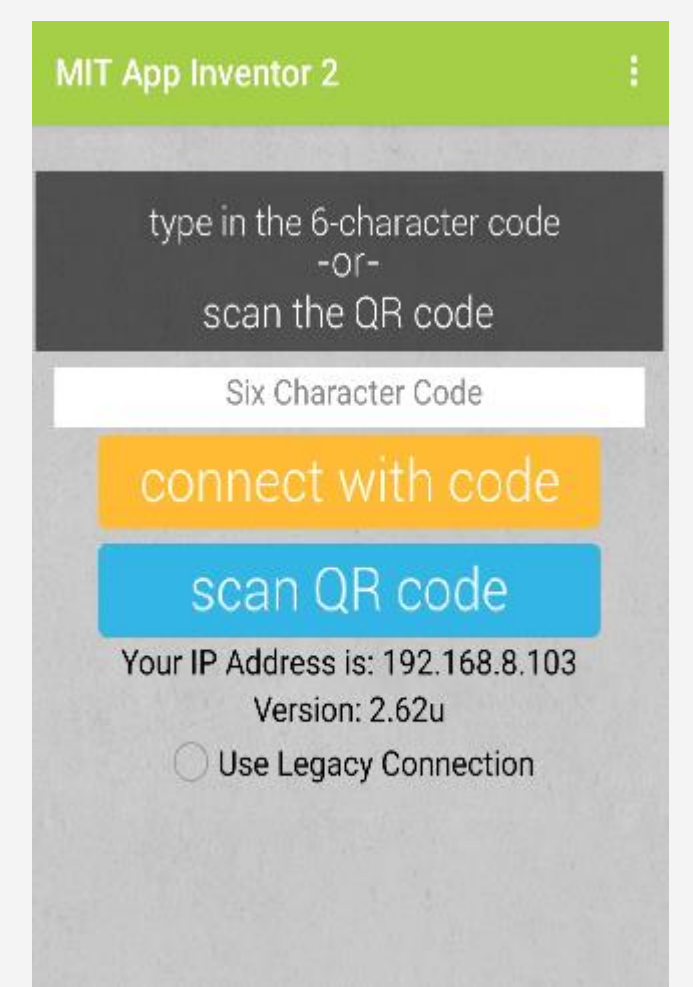

MIT App Inventor – scan QR code

A webes felületen kattintsunk a 'Connect' menüben az 'AI Companion' menüpontra. Ekkor meg fog jelenni a csatlakozáshoz szükséges QR kód.

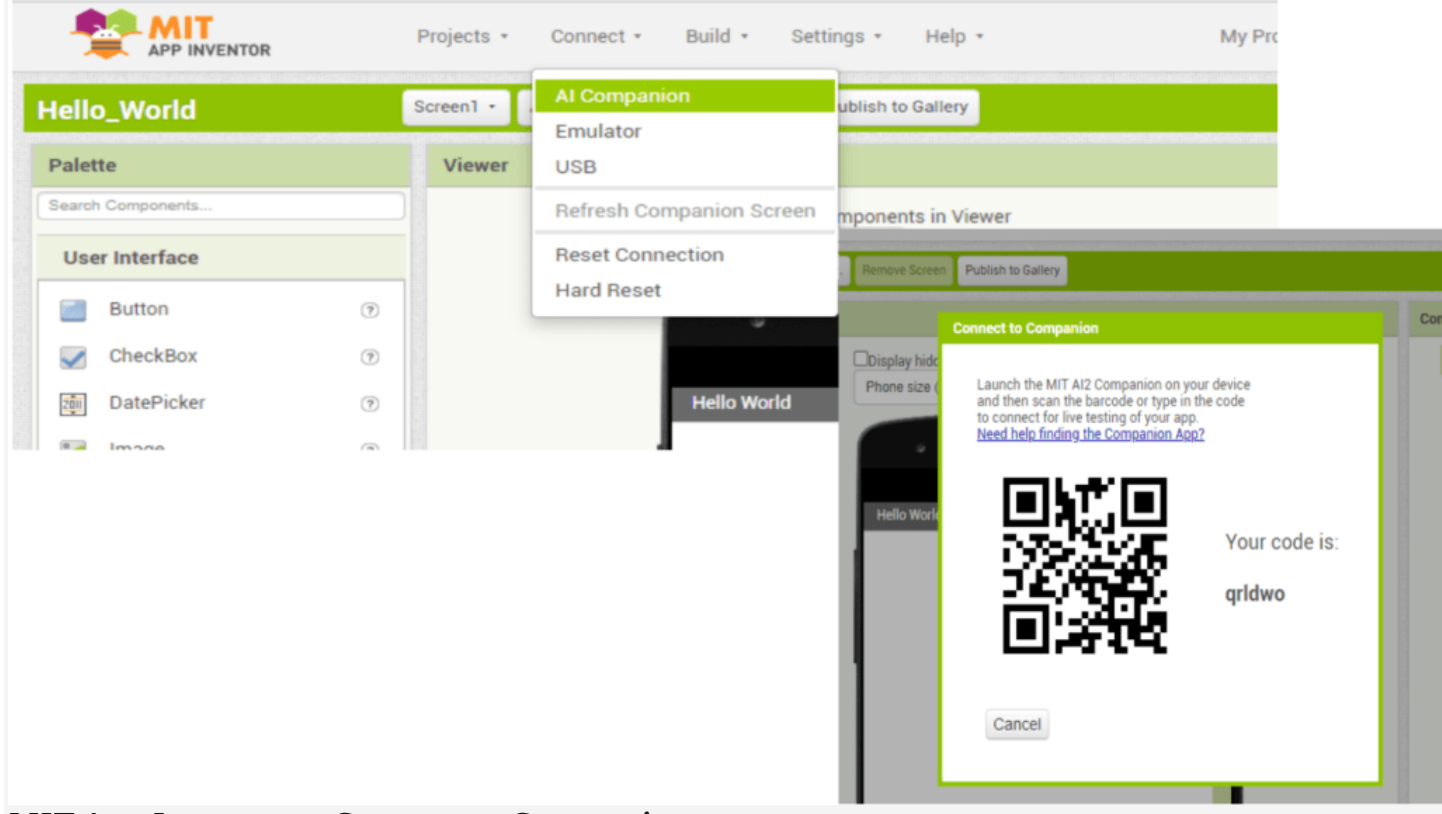

MIT App Inventor – Connect to Companion Pár másodperc múlva láthatjuk a 'Hello World' nevű alkalmazásunkat a telefonunkon.

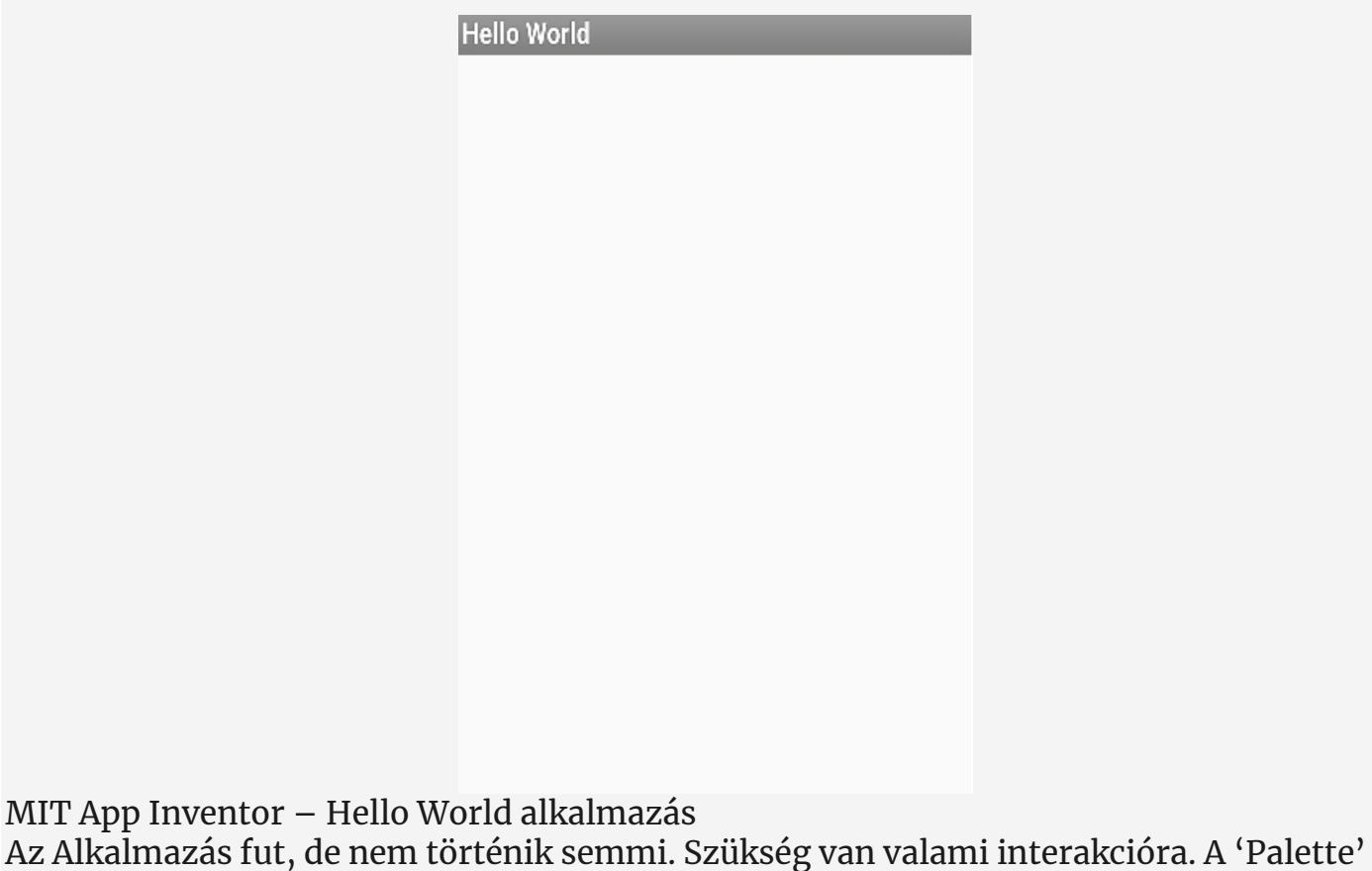

oszlopból adjunk hozzá egy Szövegmezőt és egy Gombot.

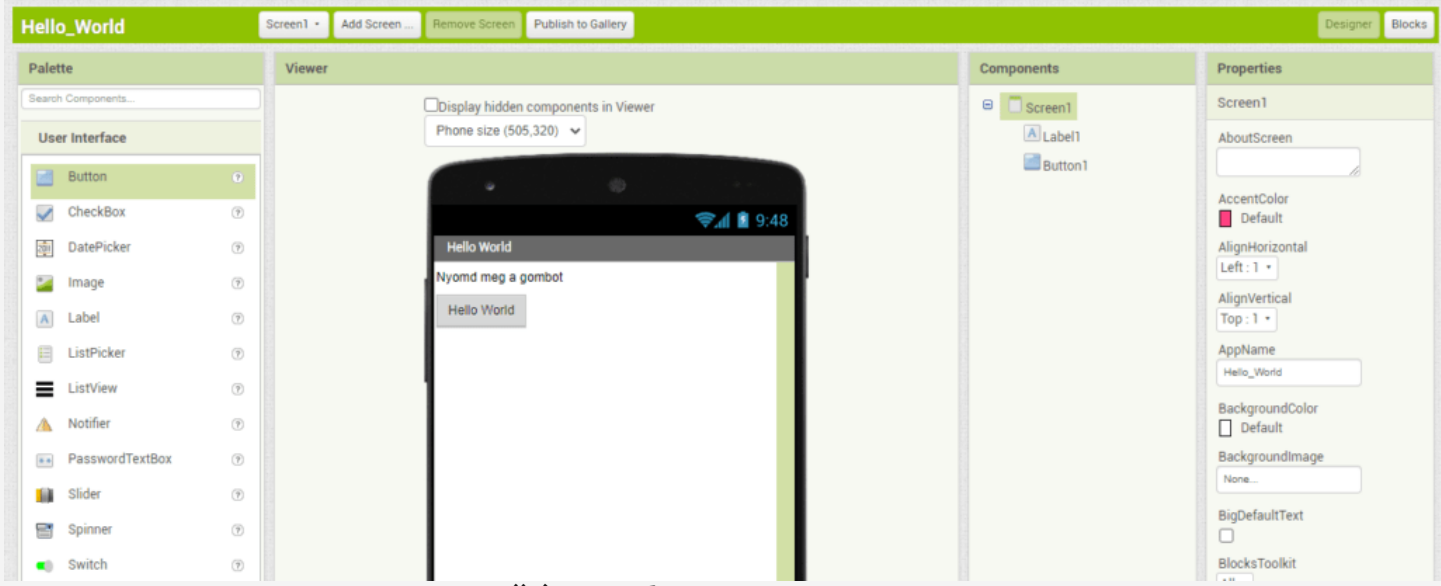

MIT App Inventor – Szövegmező és Gomb

Láthatjuk, hogy a 'Components' oszlopban a 'Screen1' gyermekeiként létrejött egy 'Label1' nevű szövegmező és egy 'Button1' nevű gomb.

A 'Label1' elemre kattintva a 'Properties' oszlopban a 'Text' értékeként írjuk be "Nyomd meg a gombot" A 'Button1' 'Text'-hez pedig a "Hello World" értéket adjuk meg.

Ezzel az alkalmazásunk kinézete elkészült, de a gomb megnyomásakor nem történik semmi. Most váltsunk át a blokkszerkesztőre, a jobb felső sarokban kattintsunk a 'Blocks' gombra.

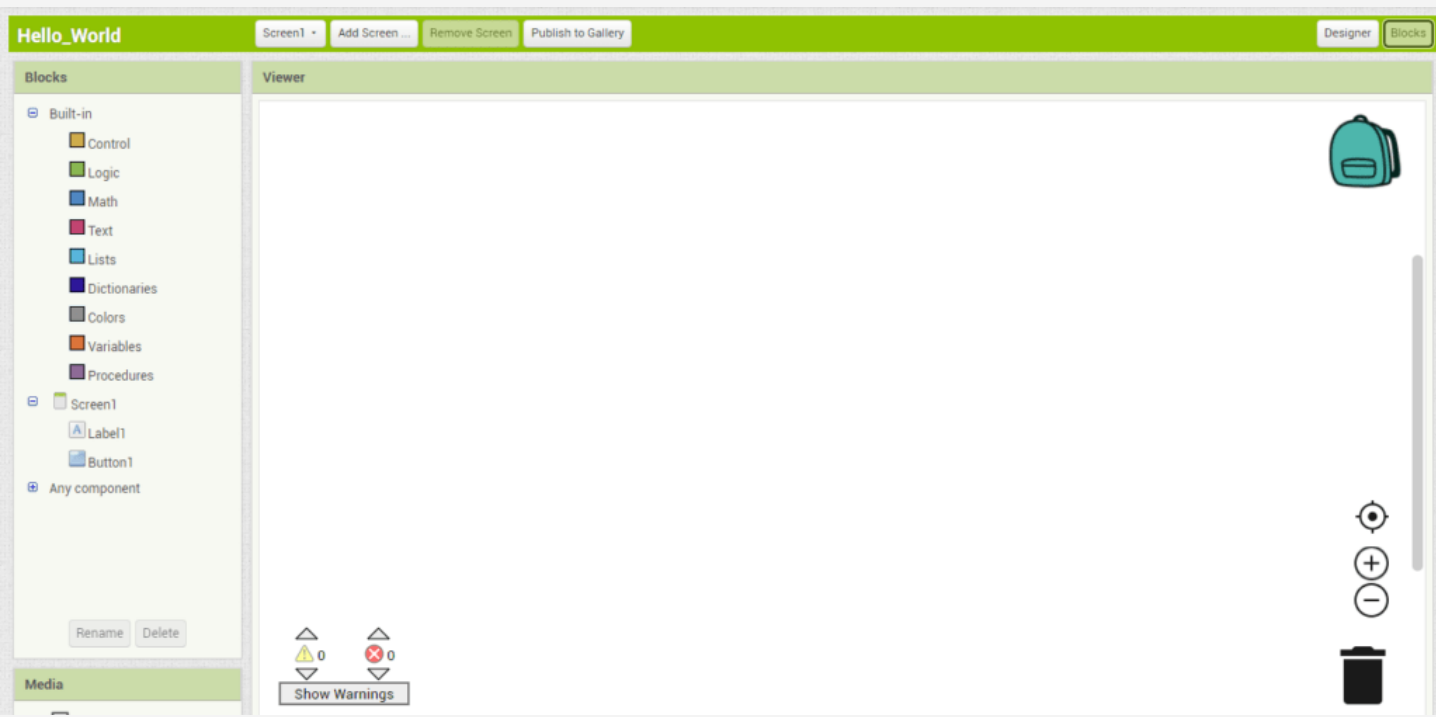

MIT App Inventor – Blockeditor

Ezen a felületen két oszlopot találunk. A 'Blocks' oszlopban vannak a programunk működéséhez szükséges vezérlőelemek kategóriákba csoportosítva, ezek közül egyszerűen húzzuk a megfelelő blokkot a 'Viewer' mezőre.

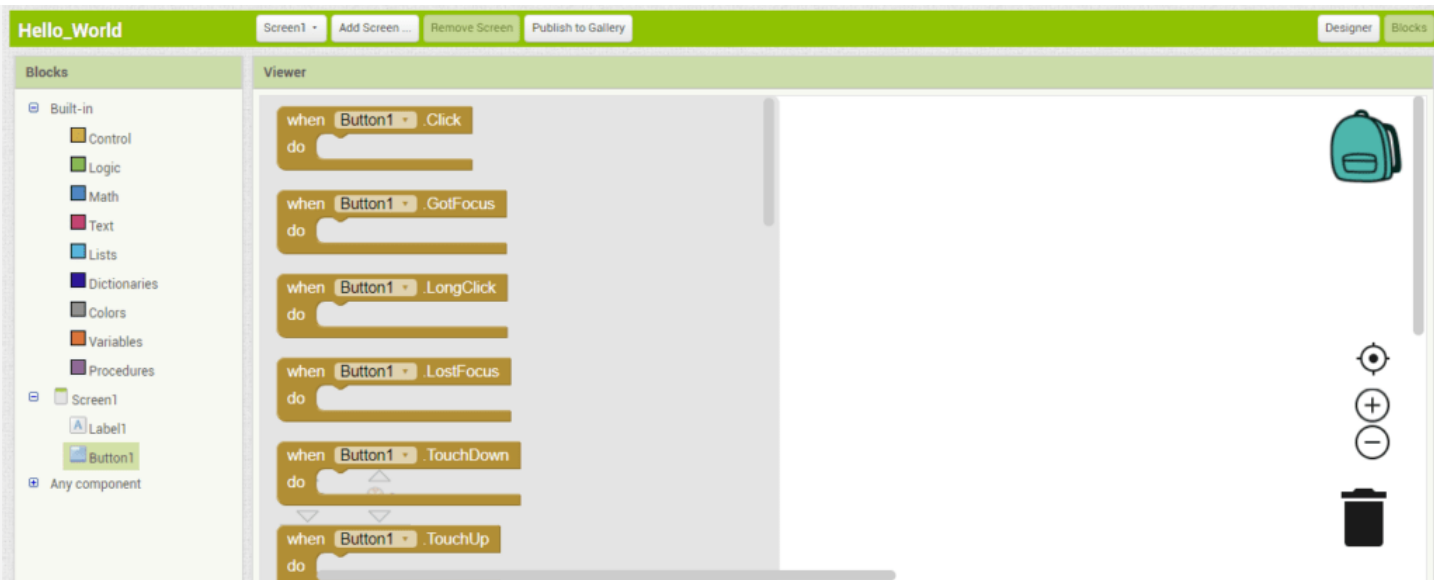

MIT App Inventor – Vezérlőelemek A vezérlőelemek szinte magukért beszélnek. Egyszerűen kapcsoljuk őket egymásba.

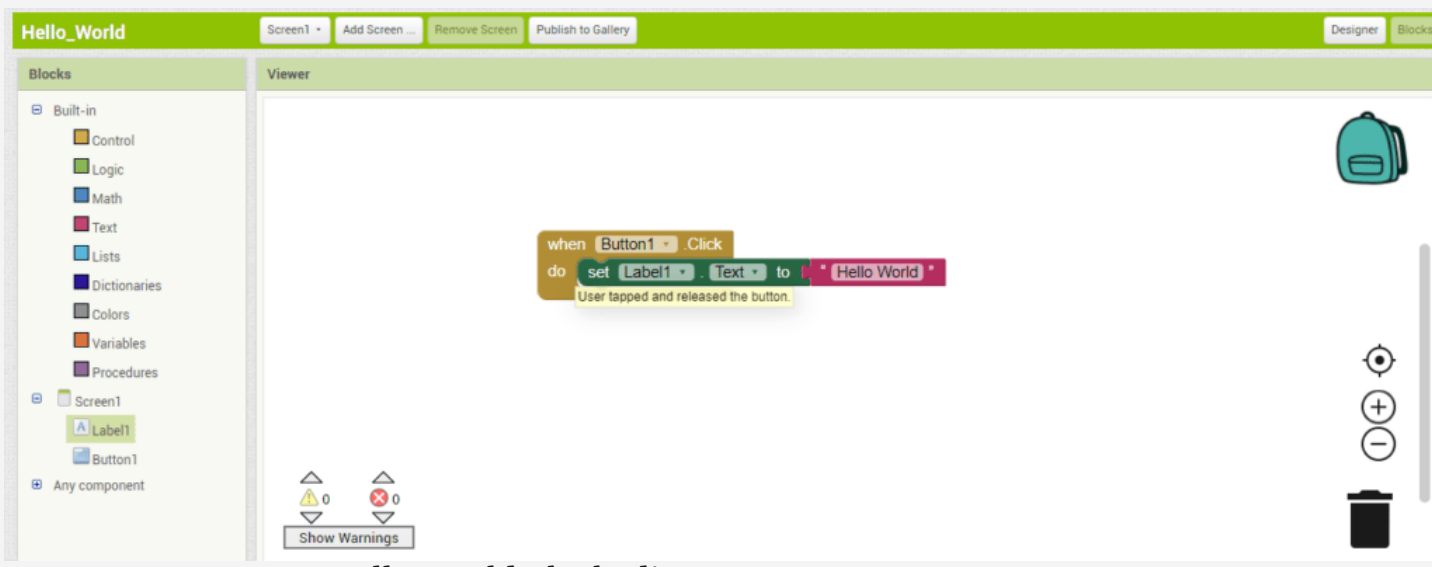

MIT App Inventor – Hello World Blockeditor Itt az történik, ha megnyomjuk a 'Button1' gombot, akkor lecseréli a 'Label1' tartalmát a megadott stringre, jelen esetben a 'Hello World'-re.

Most bővítsük ki a programot még egy gombbal, ami visszaállítja az eredeti állapotba az alkalmazásunkat. Ehez menjünk vissza a 'Designer' szerkesztőhöz és adjunk hozzá még egy gombot, majd a 'Text' értékéhez írjuk azt hogy "Vissza".

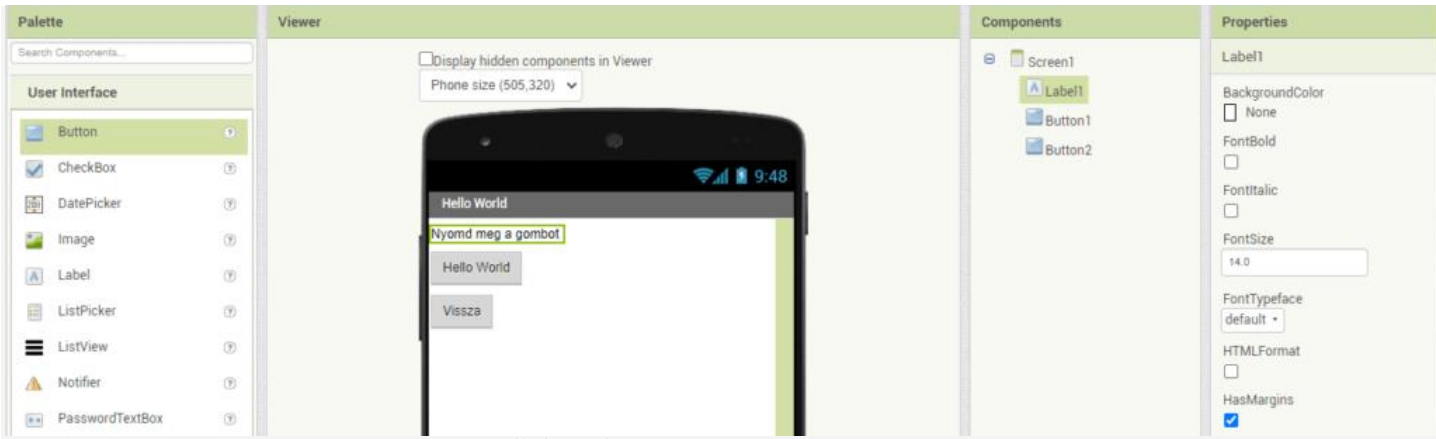

MIT App Inventor – Szövegmező és két Gomb Most visszatérhetünk a Blokkszerkesztőhöz.

Az alkalmazásunk működéséhez három blokkot kell készíteni.

Az első blokk a programunk induláskor elrejti a 'Button2' nevű gombot.

A második blokk a 'Button1' megnyomásakor lecseréli a 'Label1' tartalmát a 'Hello World' re, majd a 'Button1' gombot elrejti, és a 'Button2' gombot megjeleníti.

A harmaik blokk a 'Button2' megnyomásakor visszacseréli a 'Label1' tartalmát a 'Nyomd meg a gombot' stringre, majd a 'Button2' gombot elrejti, és a 'Button1' gombot újra megjeleníti.

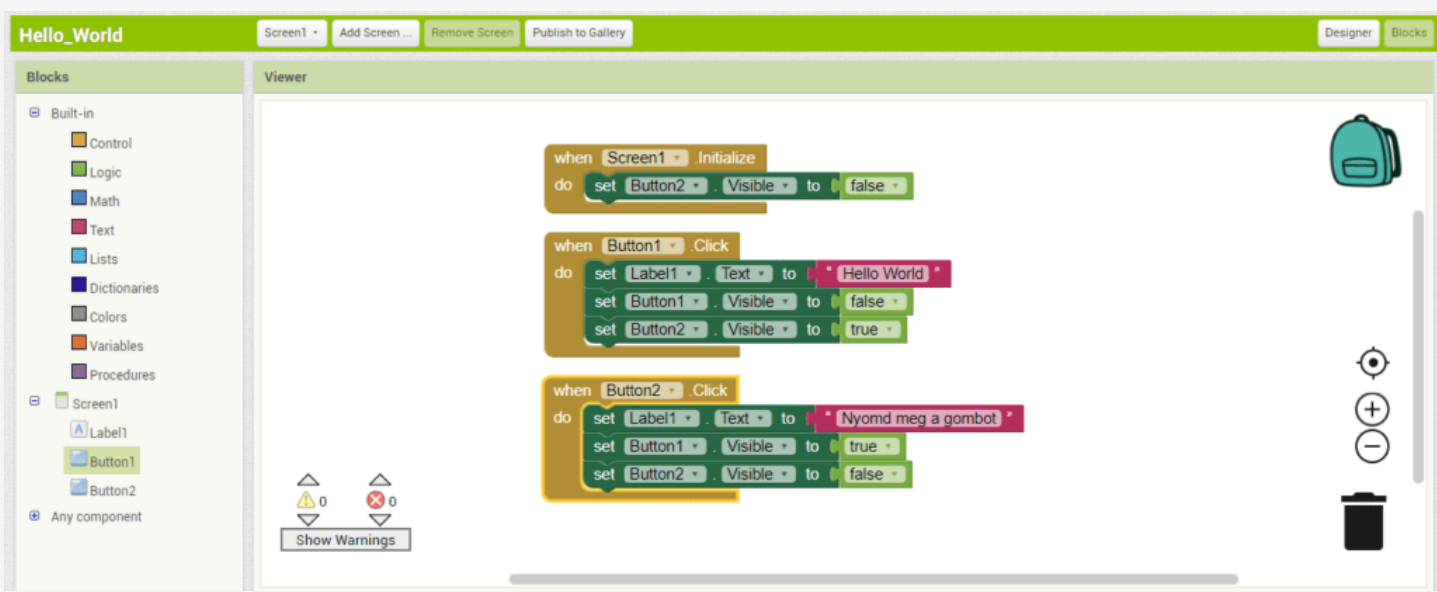

MIT App Inventor – Hello World Blokkszerkesztő Lássuk mit csináltunk.

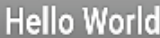

Nyomd meg a gombot

**Hello World** 

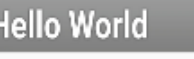

Hello World

Vissza

## MIT App Inventor – HelloWorld App

Ha szeretnénk telepíteni az alkalmazásunkat, el kell készíteni az '(.apk)'kiterjesztésű fájlt. Kattints a 'Build' menü 'Android App (.apk)' menüpontra. Kis idő után elkészül a telepítőfájl. Lehetőségünk van letölteni, vagy QR kód beolvasással azonnal telepíteni a frissen elkészült alkalmazást.

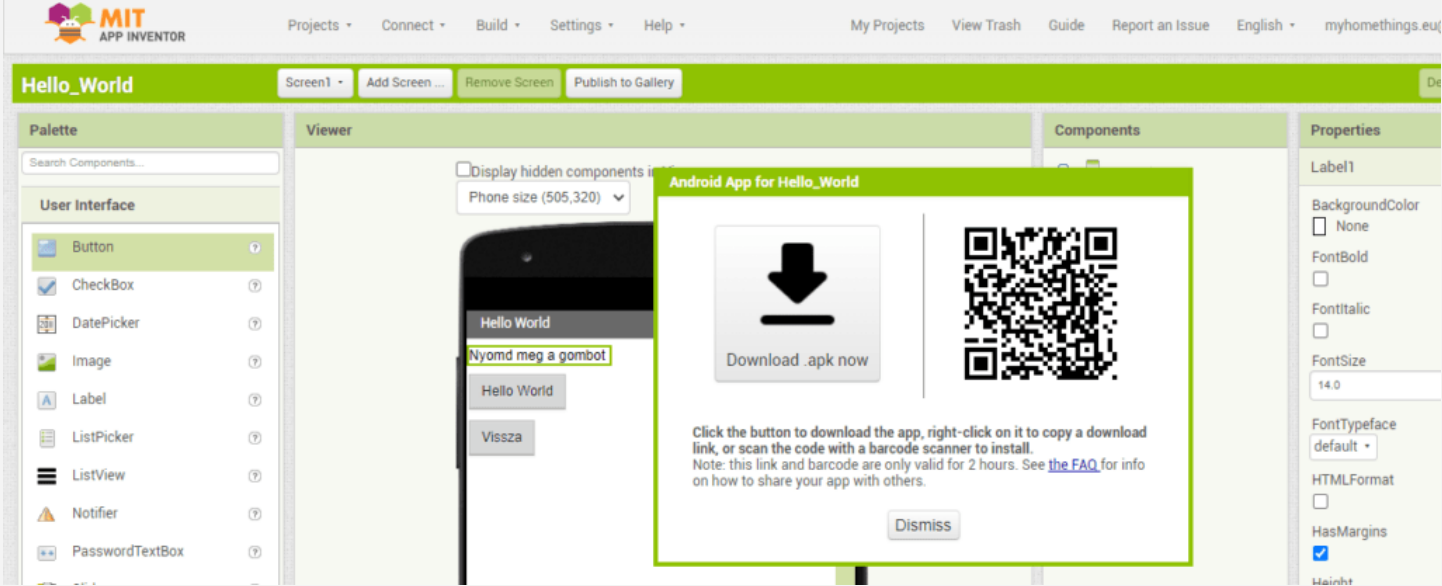

MIT App Inventor – HelloWorld App .apk

Kicsit játszhatunk a komponensekkel, átszínezhetjük, megváltoztathatuk a méretüket, pozíciójukat. Különböző elrendezéseket adhatunk hozzá. Pár kattintás és teljesen megváltozik az alkalmazásunk kinézete.

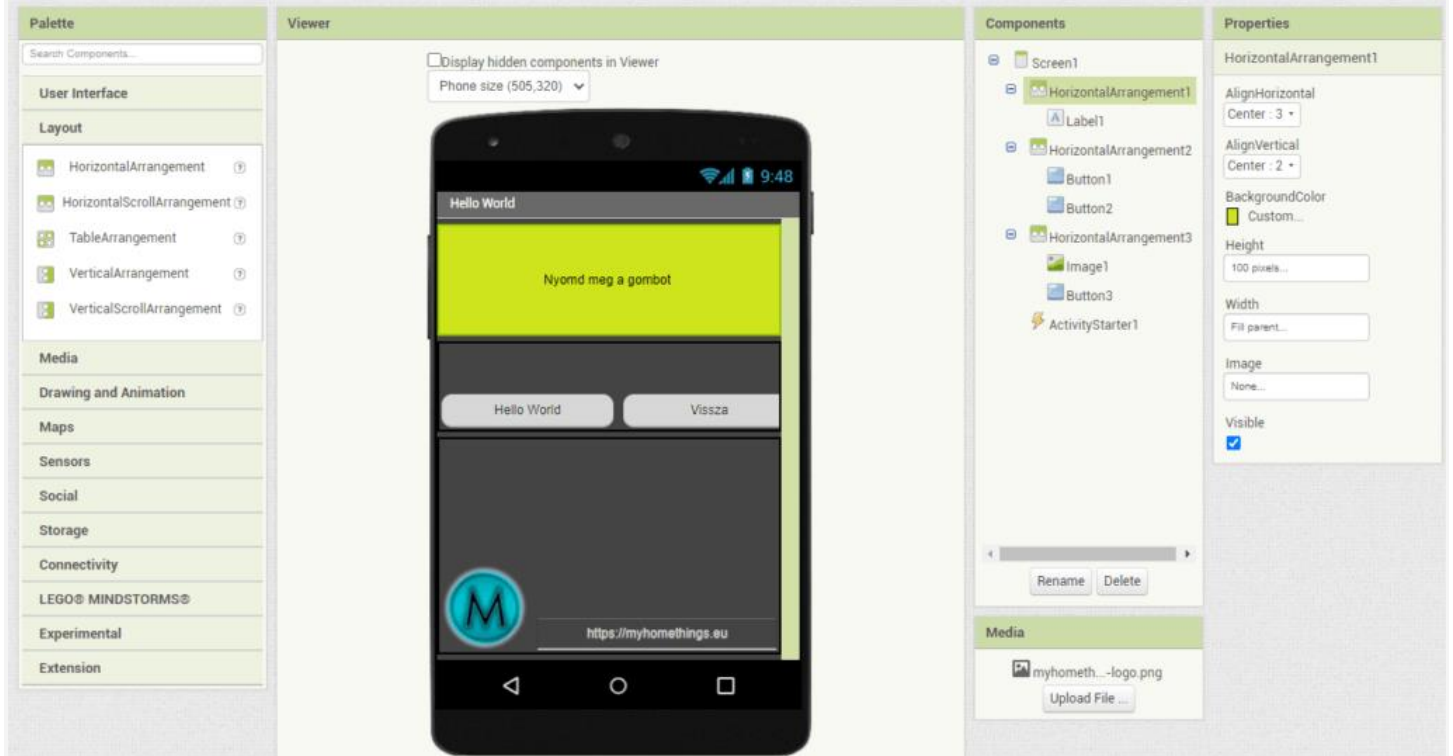

MIT App Inventor – HelloWorld App GUI

Remélem sikerült bemutatni, milyen egyszerűen készíthetünk pár kattintással saját Android alkalmazásokat.

## **Projektfájl letöltés:**

**[HelloWorldExample.zip](https://myhomethings.eu/wp-content/uploads/2021/12/HelloWorldExample.zip)**